# Academic Writing : Optimalisasi Mendeley, Grammarly dan Google Translate dalam Pengabdian Webinar Series IKAPASTI-USU

Nurul Khairina<sup>1</sup>, Adidtya Perdana<sup>2</sup>, Muhammad Khoiruddin Harahap<sup>3</sup>, Mhd. Zulfansyuri Siambaton<sup>4</sup>

<sup>1</sup>Universitas Medan Area, <sup>2</sup>Universitas Harapan Medan, <sup>3</sup>Politeknik Ganesha Medan, <sup>4</sup>Universitas Islam Sumatera Utara

<sup>1</sup>Jl. Kolam No. 1 Medan Estate, <sup>2</sup>Jl. HM Jhoni No. 70C Medan, <sup>3</sup>Jl. Veteran No. 194 Manunggal, <sup>4</sup>Jl. Sisingamangaraja, Medan

e-mail: <u><sup>1</sup>[nurulkhairina27@gmail.com,](mailto:1nurulkhairina27@gmail.com,%202adid.dana@gmail.com) <sup>2</sup>adid.dana@gmail.com, <sup>3</sup>[choir.harahap@yahoo.com,](mailto:3choir.harahap@yahoo.com)</u> 4 [zulfansyuri@ft.uisu.ac.id](mailto:4ambaton3985@gmail.com)

## *Abstrak*

*Penggunaan pustaka atau referensi dalam suatu karya ilmiah merupakan salah satu syarat karya tersebut baik. Dan dalam penulisan karya ilmiah berbahasa asing penggunaan tata bahasa yang baik juga merupakan syarat penting agar kerya tersebut dapat diterima dan dipahami oleh pembaca. Untuk memudahkan penulisan karya ilmiah dalam mengatur referensi dan tata bahasa yang baik maka diperlukan tools atau alat yang tepat. Dalam pengabdian masyarakat ini tim memaparkan penggunaan Reference Manager Mendeley untuk membantu pengolahan sumber pustaka suatu karya ilmiah dan pengguaan Google Translate untuk menerjemahkan karya ilmiah dari bahasa Indonesia ke Bahasa Inggris. Namun terjemahan dari Google Translate masih belum sesuai dengan kaedah penulisan karya ilmiah bahasa Inggris. Sehingga diperlukan tools tambahan yaitu Grammarly yang dapat membantu menyusun secara terstruktur terjemahan dari Google Translate. Pengabdian ini diadakan secara online oleh IKAPASTI-USU dalam bentuk Webinar. Dalam kegiatan tersebut peserta sangat antusias dengan materi yang tim sampaikan.*

*Kata kunci:Karya Ilmiah, Mendeley, Grammarly, Google Translate.*

# 1. PENDAHULUAN

Karya ilmiah merupakan suatu bentuk reperesentasi dari hasil hipotesis, pengujian, implementasi dari suatu pemikiran yang dituagkan kedalam bentuk tulisan. Karya ilmiah ini juga dibuat untuk memecahkan suatu permasalahan berdasarkan teori-teori yang valid menggunakan kaedah-kaedah metode ilmiah.

Banyak jenis karya ilmiah seperti artikel, makalah, skrkpsi, tesis, dan disertasi. Secara fisik maupun non-fisik jenis-jenis karya ilmiah ini memiliki ciri khas, kegunaan, serta kedalaman yang berbeda-beda. Artikel merupakan bentuk karya ilmiah yang ditampilkan dalam bentuk yang lebih sederhana dengan halaman yang jauh lebih sedikit. Artikel ini dapat dimuat dalam jurnal maupun konferensi. Dibandingkan dengan makalah, skripsi, tesis dan disertasi kompleksitas dari artikel jauh lebih sederhana (Kurniadi, 2017; Winarsih & Sulistyowati, 2016).

Dalam penulisan karya ilmiah dikatakan baik jika sumber referensi yang digunakan mengikuti kaedah-kaedah yang berlaku. Seperti harus terbaru minimal 5 tahun terakhir, mengikuti format citasi dan bibliografi yang standard seperti IEEE, APA, Chicago, Vancover, dan lain sebagainya. Dan dalam penulisan karya ilmiah bahasa asing, penggunaan struktur bahasa yang baik juga menjadi faktor utama suatu karya ilmiah itu dikatakan baik. Seperti penggunaan tata bahasa, grammer, tenses, dan lain sebagainya.

Untuk itu diperlukan suatu aplikasi untuk memudahkan dalam penulisan karya ilmiah diantaranya adalah Mendeley, Grammarly dan Google Trasnlate untuk penulisan dalam penulisan karya ilmiah berbahasa Inggris. Mendeley digunakan untuk membantu penulisan karya ilmiah dalam hal mengatur dan menyusun referensi yang digunakan. Mulai dari mengumpulkan file-file referensi, mengatur metadata (judul, penulis, penerbit, dan lain-lain), membuat format citasi secara otomatis, dan membuat bibliografi.

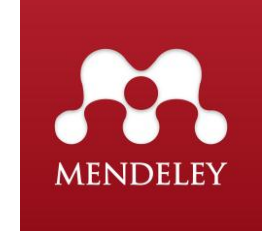

## Gambar 1. Logo Mendeley

Grammarly digunakan untuk membantu penulisan karya ilmiah berbahasa asing khususnya bahasa Inggris dalam penyusunan struktur bahasa yang baik dan benar dan sesuai dengan penggunaan bahasa baku berdasarkan kaedah penulisan Bahasa Indonesia (Permendiknas RI No. 46 Tahun 2009) (Permendikbud RI No. 50 Tahun 2015). Untuk membantu peneliti yang kurang memahami penggunaan bahasa Inggris dapat memanfaatkan fasilitas Google Translate dengan dibantu Grammarly tadi dapat menghasilkan susunan bahasa Inggris yang baik untuk karya ilmiah.

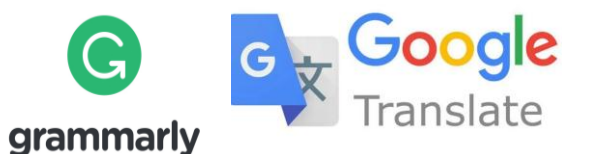

Gambar 2. Logo Grammarly dan Google Translate

## 2. METODE PENGABDIAN

Metode pada pelaksanaan kegiatan Pengabdian Masyarakat ini adalah

- a. Analisis Situasi dan Kondisi Tim Pengabdian melakukan analisis situati dan kondisi dalam melakukan persiapan kegiatan seminar online/ webinar
- b. Analisis Kebutuhan Dari hasil survei kondisi/keadaan sekitar, tim pengabdian mulai merancang dan menganalisis kebutuhan yang diperlukan untuk pelaksanaan pengabdian masyarakat.
- c. Persiapan Materi Sebelum melaksanakan sosialisasi tim terlebih dahulu mempersiapkan materi-materi yang diperlukan untuk menunjang kesuksesan pelaksanaan pengabdian masyarakat.
- d. Melakukan Pengabdian Tim pengabdian melaksanakan seminar webinar kepada para peserta yang berasal dari institusi yang berbeda

Kerangka Pelaksanaan Pengabdian Masyarakat: Survey Lokasi Diskusi Pada Mitra Analisis Masalah Persiapan Materi Melakukan Pengabdian

Gambar 3. Kerangka Pelaksanaan Pengabdian Masyarakat

Adapun materi-materi yang akan di paparkan pada webinar di kegiatan pengabdian masyarakat ini adalah sebagai berikut:

- a. Pemaparan penggunaan Reference Manager Mendeley sebagai alat untuk membantu penulisan referensi atau daftar pustaka dalam penulisan artikel ilmiah baik artikel ilmiah lokal, nasional, internasional, penelitian skripsi, tesis maupun disertasi.
- b. Pemaparan penggunaan Google Translate dan Grammarly untuk mentranslate Bahasa Indonesia ke Bahasa Inggris agar lebih akurat dengan memahami struktur Bahasa Indonesia yang baik dan benar sesuai dengan Ejaan Bahasa Indonesia (EBI) (Karyati, 2016)(Wijayanti, 2013). Penggunaan Google Translate dan Grammarly juga dipraktekkan langsung dalam penulisan jurnal International.

Materi yang disampaikan ini mengacu pada materi yang sudah disiapkan oleh narasumber yang telah dipilih oleh panitia webinar IKAPASTI-USU.

## 3. HASIL DAN PEMBAHASAN

Dalam pengabdian kepada masyarakat yang tim lakukan di webinar IKAPASTI-USU berjalan dengan lancar dan peserta kegiatan sangat kooperatif dan antusias menerima materi yang disampaikan oleh tim.

Tim sangat berterima kasih pada seluruh peserta dari kalangan dosen dan mahasiswa yang berasal dari berbagai afiliasi, yang telah bersedia mengikuti webinar series IKAPASTI-USU. Selama kegiatan tim melakukan dokumentasi yang dapat dilihat pada lampiran.

Adapun materi yang disampaikan oleh tim adalah sebagai berikut:

a. Materi pertama yang disampaikan adalah pemaparan teori-teori dasar tentang referensi dan seberapa penting referensi pada sebuah artikel ilmiah.

# **REFERENSI**

#### **Mengapa Penting?**

- · Referensi adalah segala bentuk teori yang digunakan dalam menunjang dan mempertegas ide, gagasan, teori atau argumentasi yang disampaikan dalam suatu tulisan karva ilmiah
- Referensi = Rujukan
- · Merujuk pada suatu sumber.
- · Menguatkan teori dan argument pada karya ilmiah.
- Menghindari plagiat.
- · Sebagai penghargaan pada karya orang lain.
- · Memberi informasi kepada pembaca.

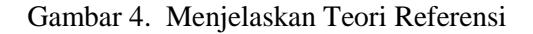

Selanjutnya slide kedua menjelaskan sumber-sumber untuk referensi dan syarat suatu referensi yang layak digunakan yang tersaji pada Gambar 5 berikut :

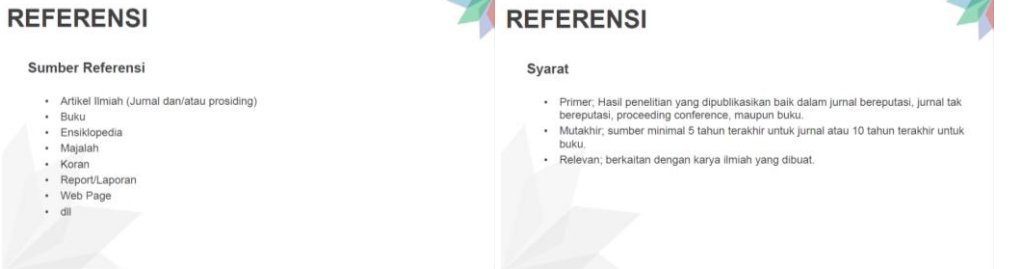

Gambar 5. Menjelaskan Sumber-Sumber dan Syarat Referensi

Slide selanjutnya menjelaskan mengenai sitasi dan cara penggunaan yang baik dan benar serta style apa saja yang dapat digunakan yang tersaji pada Gambar 6 berikut :

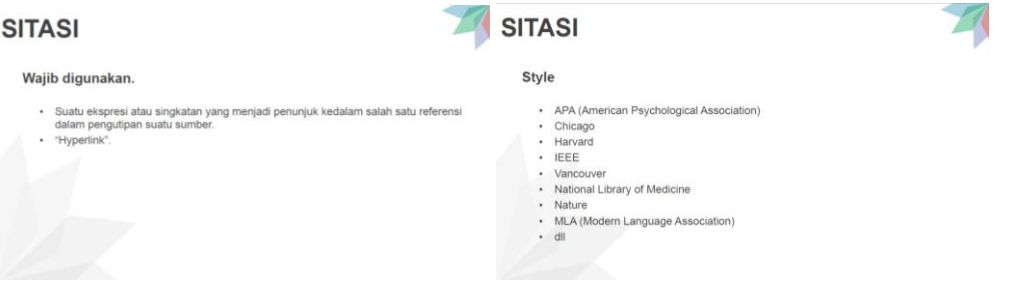

Gambar 6. Menjelaskan Sitasi dan Style Sitasi

Selanjutnya tim menjelaskan tips-tips cara mengutip dari sumber yang tersaji pada Gambar 7 berikut :

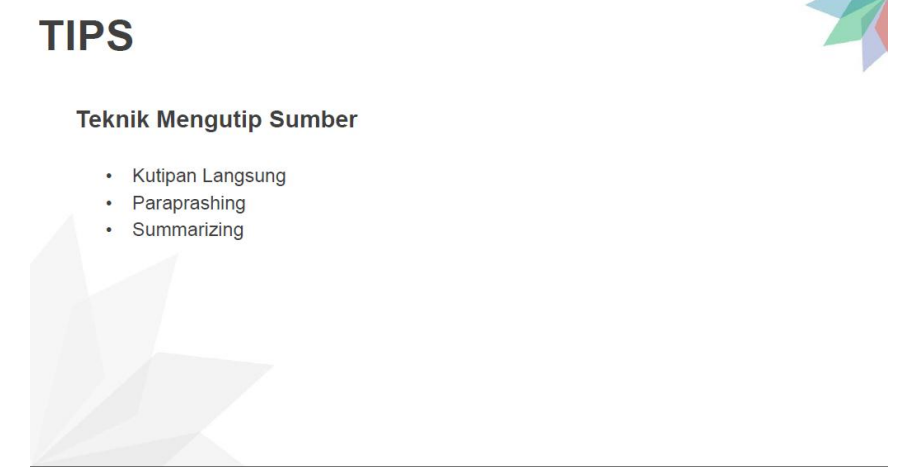

Gambar 7. Tips Mengutip Sumber Referensi

b. Setelah menjelaskan sedikit materi teoritis maka tim langsung memberikan materi secara praktek dalam melakukan pengunduhan dan pemasangan aplikasi Mendeley. Hal pertama yang disampaikan adalah bagaimana mendapatkan aplikasi Mendeley yaitu men-download dari situs<https://www.mendeley.com/download-desktop-new/> . Selanjutnya membuka file Mendeley dan lakukan instalasi.

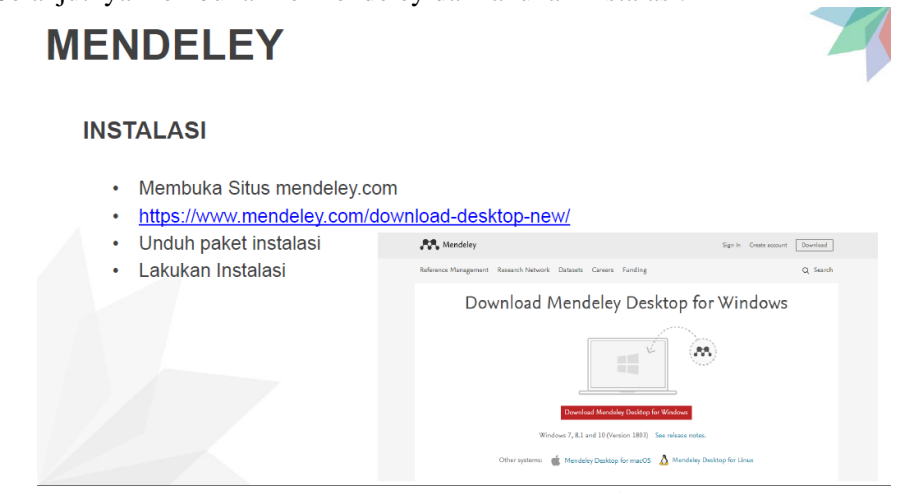

Gambar 8. Pengunduhan dan Instalasi Mendeley

Selanjutnya tim mengarahkan peserta untuk Registrasi Akun Mendeley terlebih dahulu sebelum mulai menggunakan aplikasi ini. Setelah itu lakukan Sign In di aplikasi Mendeley-nya agar bisa digunakan.

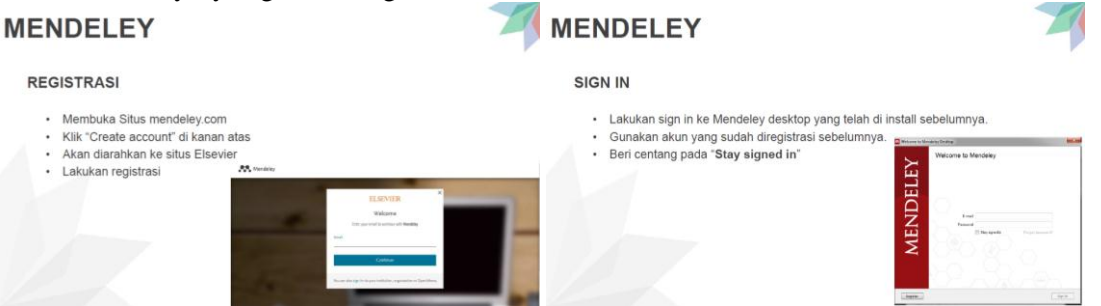

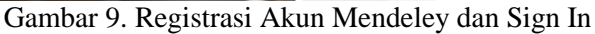

Selanjutnya tim menjelaskan bagaimana menggunakan aplikasi Mendeley ini untuk reference manager pada penulisan karya ilmiah. Pertama tim menjelaskan bagaimana cara menambahkan referensi pada tulisan kita. Kemudian tim menjelaskan bagaimana menambahkan plugin pada Word Processing masing-masing. Kemudian tim menjelaskan bagaimana mengatur style refernsi atau sitasi. Selanjutnya tim menjelaskan bagaimana menambahkan bibliografi kedalam tulisan. Dan menjelaskan beberapa tips dan trik menggunakan mendeley ini.

| <b>MENDELEY</b>                                                                                                    | <b>MENDELEY</b>                                                                                                    |
|----------------------------------------------------------------------------------------------------|----------------------------------------------------------------------------------------------------|
| <b>MENAMBAHKAN REFERENSI</b><br>$\cdot$ File $\rightarrow$ Add Files<br>$\cdot$ File $\rightarrow$ Add Folder<br>· File → Watch Folder<br>$\cdot$ File $\rightarrow$ Add Entry Manualy<br>· Drag & Drop<br>- Web Importer<br>Mendeley Mobile                                                                                                    | <b>MEMASANG PLUGIN DI WORD PROCESSING</b><br>- Pastikan Word Processing (aplikasi office) sudah terpasang sebelumnya di perangkat<br>komputer.<br>· Aplikasi Office : Microsoft Office, Libre Office, dll<br>· Pilih menu Tools<br>· Silahkan klik salah satu<br>me lass<br>Install MS Word Plugin<br>E<br>Install LibreOffice Plugin                                             |
| <b>MENDELEY</b>                                                                                                    | <b>MENDELEY</b>                                                                                                    |
| <b>MENGATUR STYLE REFERENSI/SITASI</b><br>Pilih di Mendeley Desktop Menu View → Citation Style Pilih Style yang diinginkan.<br>٠<br>Monday Colored<br>Its Cor (Yes Into Inte<br><b>W</b> - Library as Chiefurn<br>$0 - 1$<br><b>Uksay at Table</b><br>ARE<br>Cluban Skills<br>American felicities Askedaries \$200 without<br><b>Health</b><br>American Publicat Science Association<br><b>Jings</b><br>Toolor Layer<br>. Interview Packategory According to the solicit<br>/ Den Duramiet Datas - AB-Estam<br>Patitions<br>Jenerum Ancoregius Accordation 6th editors<br>All at Outstands<br>Chunge Manual of 19yle 37th soldier beatter cand<br>ID NAMES ARE<br>Cra Tham Runs 20th action - Hannel<br>E sorreras<br>Himsel reference home! I (depreceded)<br>the Waterstown<br><b>SHE</b><br><b>R. Hi Addisolomic</b><br>Idsgen Humanties Rennrich Japanistan Josi edition (waterveb) bibliographic<br>Creek Fulder<br>Material Language Association RR edition<br>istane (Avien)<br>Cents Great<br><b>Bank Obacano</b><br><b>MENDELEY</b> | <b>MENAMBAHKAN BIBLIOGRAFI</b><br>· Letakkan kursor pada bagian yang akan di tempatkan bibliografi atau daftar<br>pustakanya.<br>· Biasa nya lembar terakhir atau pada bagian akhir.<br>. Pilih tab References → Mendeley Cite-O-Matic → Insert Bibliography.<br>· Maka secara otomatis akan muncul daftar pustaka dari sitasi yang digunakan.<br><b>MENDELEY</b>                 |
|                                                                                                    |                                                                                                    |
| <b>TIPS</b><br>- Mengubah et al menjadi dkk.<br>Buka Windows Explorer → Drive C → Program Files (x86) (untuk Windows 64bit).<br>٠<br>Selanjutnya cari folder/direktori Mendeley Desktop → citationLocales.<br>Selanjutnya cari sebuah file dengan nama 'locales-id-ID.xml'.<br>٠<br>Copy dan Paste file tersebut selain dari drive C (boleh Drive D atau desktop).<br>$\sim$<br>Setelah di pindahkan buka file tersebut menggunakan Text Editor (Bebas bisa<br>$\bullet$ .<br>Notepad, Notepad++, Sublime Text, VS Code, Atom, dll).<br>- Jika menggunakan text editor selain Notepad, lakukan search dengan bantuan ctrl +<br>F<br>Ketikkan "et al" di                                                                                                    | <b>TIPS</b><br>- Maka akan terlihat sintaks xml berikut : " <term name="et-al">et al.</term> "<br>· Ubah et al. Menjadi dkk<br>" <term name="et-al">dkk.</term> "<br>· Simpan.<br>· Copy Paste kembali file "locales-id-ID.xml" yang telah di edit kedalam folder asalnya.<br>C:\Program Files (x86)\Mendeley Desktop\citationLocales.<br>Replase file originalnya.<br>$\epsilon$ |

Gambar 10. Materi yang disampaikan

- c. Selanjutnya tim menjelaskan bagaimana menerapkan Mendeley ini langsung ke draft karya ilmiah dengan cara mempraktekkan secara langsung.
- d. Materi kedua yang disampaikan adalah pemaparan tentang Google Translate dan Grammarly dalam mentranslate Bahasa Indonesia ke Bahasa Inggris. Materi tersaji pada Gambar 11 berikut :

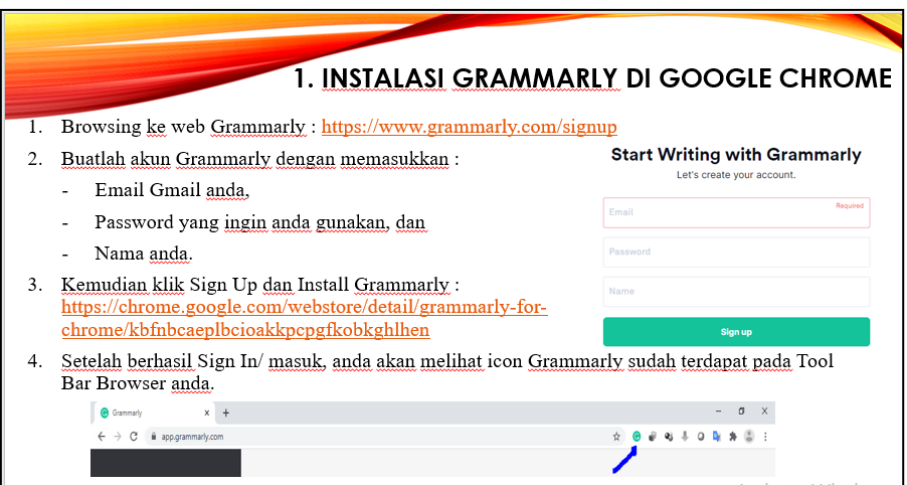

Gambar 11. Instalasi Grammarly di Google Chrome

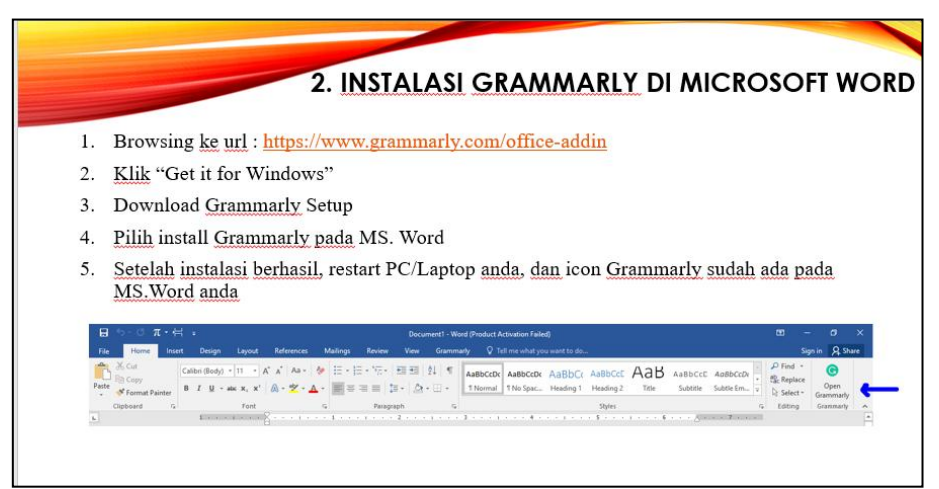

Gambar 12. Instalasi Grammarly di Microsoft Word

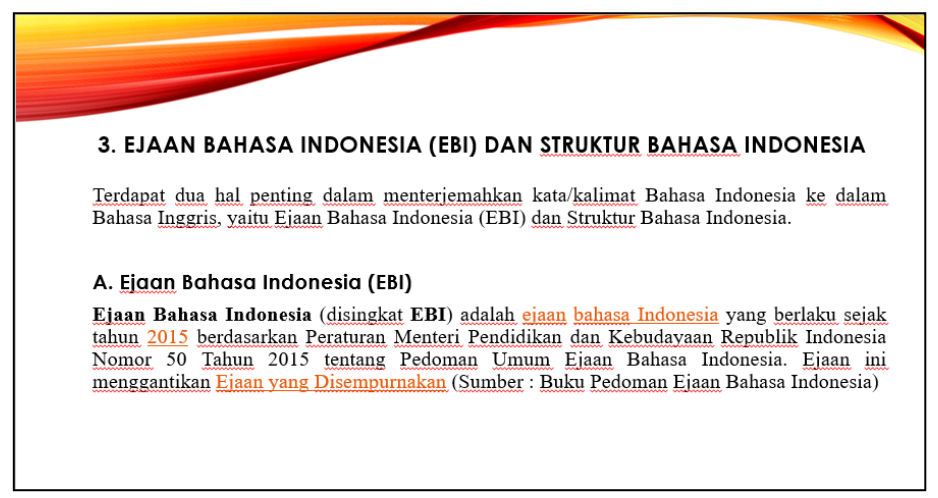

Gambar 13. Struktur Bahasa Indonesia sesuai dengan Ejaan Bahasa Indonesia (EBI)

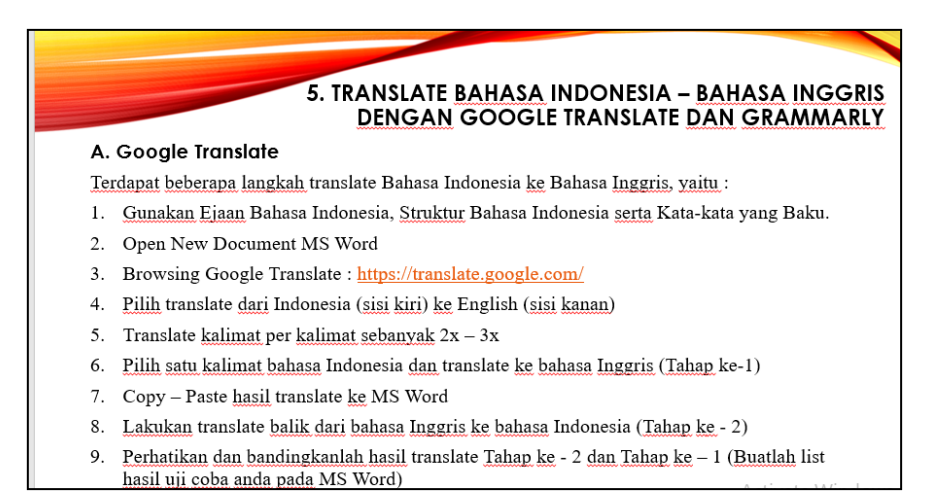

## Gambar 14. Cara Translate Bahasa Indonesia dengan Google Translate dan Gramamrly

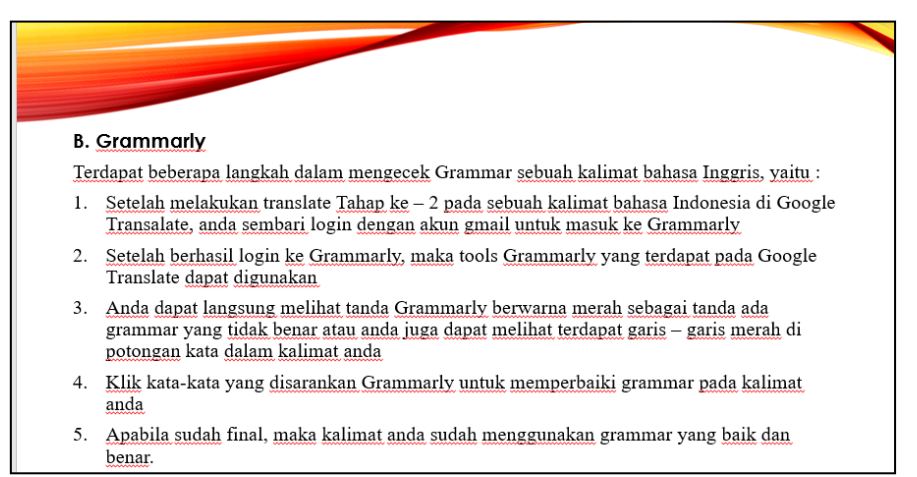

## Gambar 15. Cara Menggunakan Gramamarly

Setelah kedua materi disampaikan, maka kegiatan selanjutnya adalah sesi tanya jawab antara narasumber dan peserta. Setelah sesi tanya jawab selesai, maka berakhirlah kegiatan pengabdian melalui webinar yang diselenggarakan oleh IKAPASTI-USU.

Berikut ini adalah bukti kegiatan yang dilaksanakan pada kegiatan pengabdian masyarakat Webinar yang diadakan oleh IKAPASTI-USU.

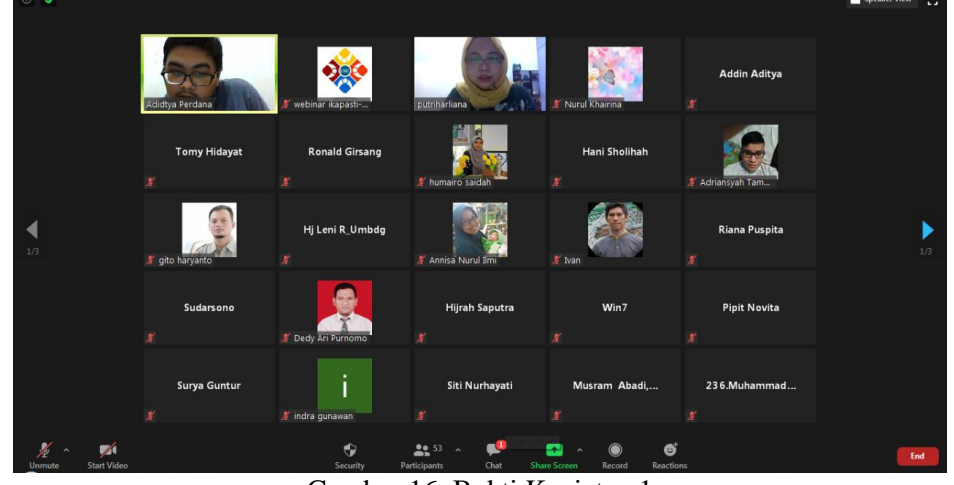

Gambar 16. Bukti Kegiatan 1

*Prioritas: Jurnal Pengabdian Kepada Masyarakat, Volume : 02, Nomor : 02, September 2020*

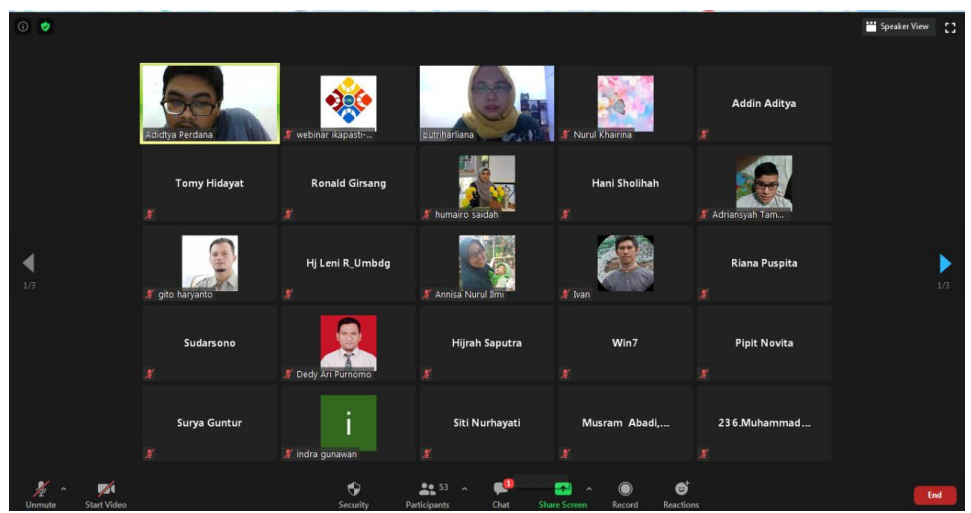

Gambar 17. Bukti Kegiatan 2

## 4. SIMPULAN

Berikut ini kesimpulan dari kegiatan pengabdian kepada masyarakat melalui webinar series IKAPASTI-USU :

- a. Peserta yang terdiri dari dosen dan mahasiswa dari berbagai afiliasi pada kegiatan webinar series IKAPASTI-USU telah memahami dan mampu mengaplikasikan materi yang disampaikan oleh narasumber untuk optimalisasi dalam academic writing kususnya penggunaan Mendeley, Google Translate dan Grammarly.
- b. Peserta yang terdiri dari dosen dan mahasiswa yang berasal dari berbagai afiliasi banyak yang antusias dan memberikan pertanyaan-pertanyaan yang berkaitan dengan optimalisasi penggunaan Mendeley, Google Translate, dan Grammarly dalam penulisan Jurnal Nasional dan International maupun Penelitian Mahasiswa.

## 5. SARAN

Panitia webinar series IKAPASTI-USU dapat meningkatkan mutu webinar dengan menayangkan kegiatan webinar melalui channel Youtube, agar peserta dapat lebih memahami materi terkait tentang Mendeley, Google Translate dan Grammarly.

# UCAPAN TERIMA KASIH

Penulis mengucapkan terima kasih kepada seluruh peserta webinar dari kalangan dosen dan mahasiswa dari berbagai afiliasi di Sumatera Utara maupun dari provinsi lain. Kemudian juga tidak lupa kami ucapkan terimakasih kepada seluruh panitia, narasumber, moderator dan peserta yang telah mensukseskan acara webinar series IKAPASTI-USU.

# DAFTAR PUSTAKA

- Karyati, Z. (2016). Antara EYD dan PUEBI: Suatu Analisis Komparatif. *Susunan Artikel Pendidikan (SAP)*, 175-185.
- Kurniadi, F. (2017). Penulisan Karya Tulis Ilmiah Mahasiswa Dengan Media Aplikasi Pengolah Kata. *AKSIS: Jurnal Pendidikan Bahasa Dan Sastra Indonesia*, *1*(2), 267–277. https://doi.org/10.21009/aksis.010208
- Peraturan Menteri Pendidikan dan Kebudayaan Republik Indonesia Nomor 50 Tahun 2015 tentang Pedoman Umum Ejaan Bahasa Indonesia.
- Peraturan Menteri Pendidikan Nasional Republik Indonesia Nomor 46 Tahun 2009 tentang Pedoman Umum Ejaan Bahasa Indonesia yang Disempurnakan.
- Wijayanti, Sri Hapsari, dkk. 2013. Bahasa Indonesia: Penulisan dan Penyajian Karya Ilmiah. Jakarta: PT Raja Grafindo Persada.
- Winarsih, E., & Sulistyowati, R. (2016). Penerapan Pendekatan Saintifik Dalam Mata Kuliah Umum (MKU) Bahasa Indonesia Untuk Menumbuhkan Budaya Menulis Mahasiswa IKIP PGRI Madiun. *Widyabastra*, *04*(3)